## **Instructivo Para Registro E Instalación ArcGIS**

1. Una vez se asigna la licencia nos procede a llegar el siguiente correo.

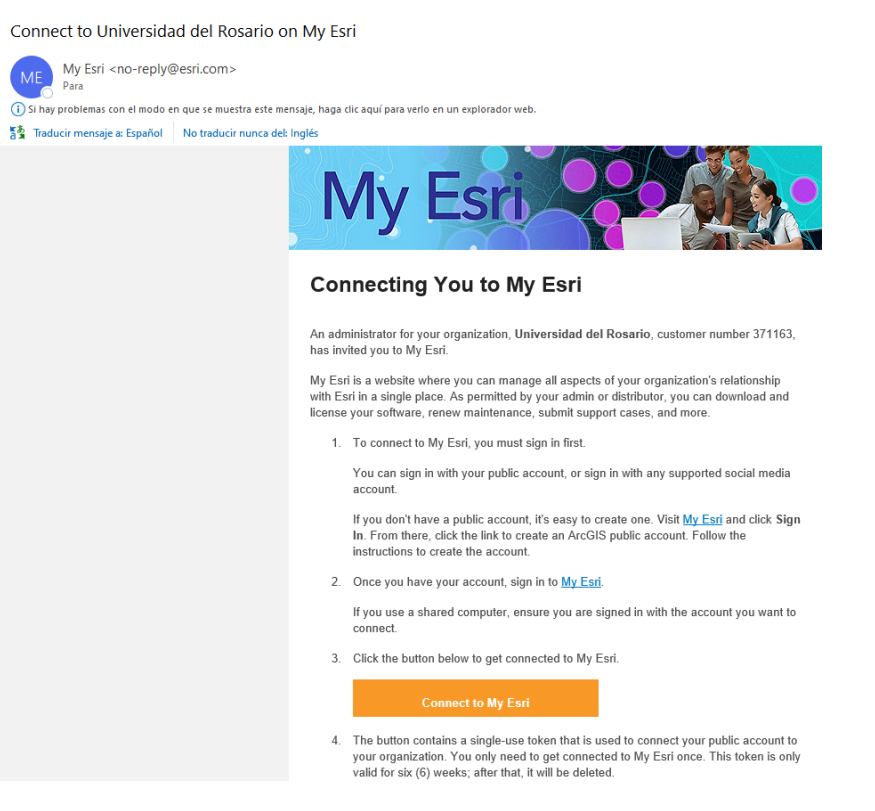

2. Debes seguir paso por paso el registro indicado en el correo, al ingresar al registro de My Esri nos sale el siguiente formulario.

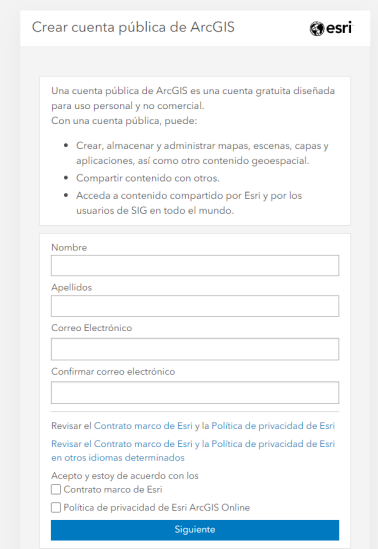

3. Una vez realizado el registro nos aparece un mensaje donde nos indican que se envio un vinculo de activación de la cuenta.

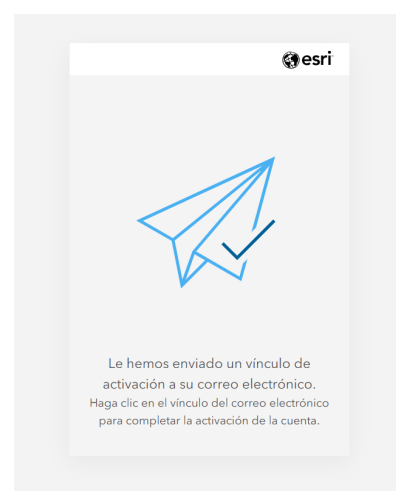

4. Nos llegara un correo con un enlace de activación.

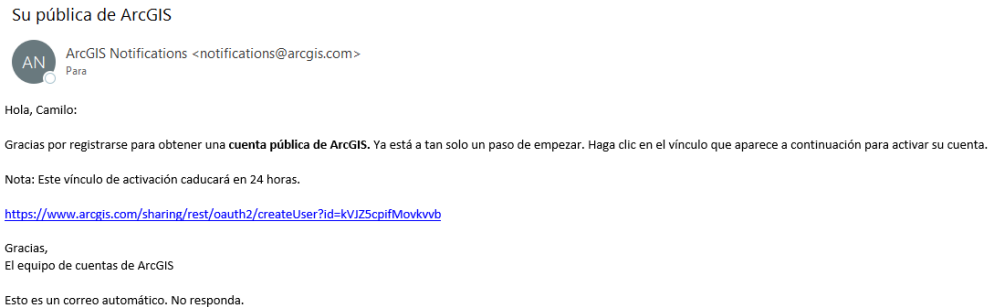

5. Al hacer clic en el enlace de activación nos redirecciona a un formulario de configuración de la cuenta.

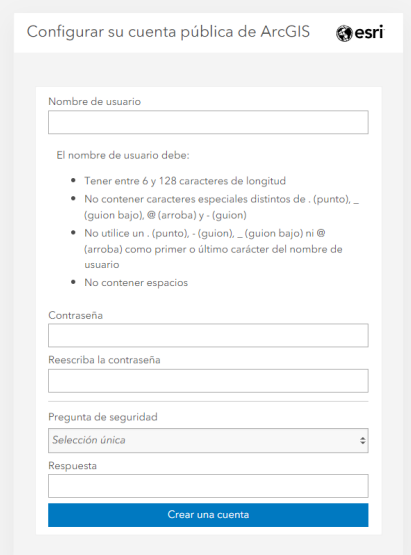

6. Una vez finalizado el registro volvemos al correo inicial que nos llego de My Esri y damos clic en el botón **"Connect My Esri"**

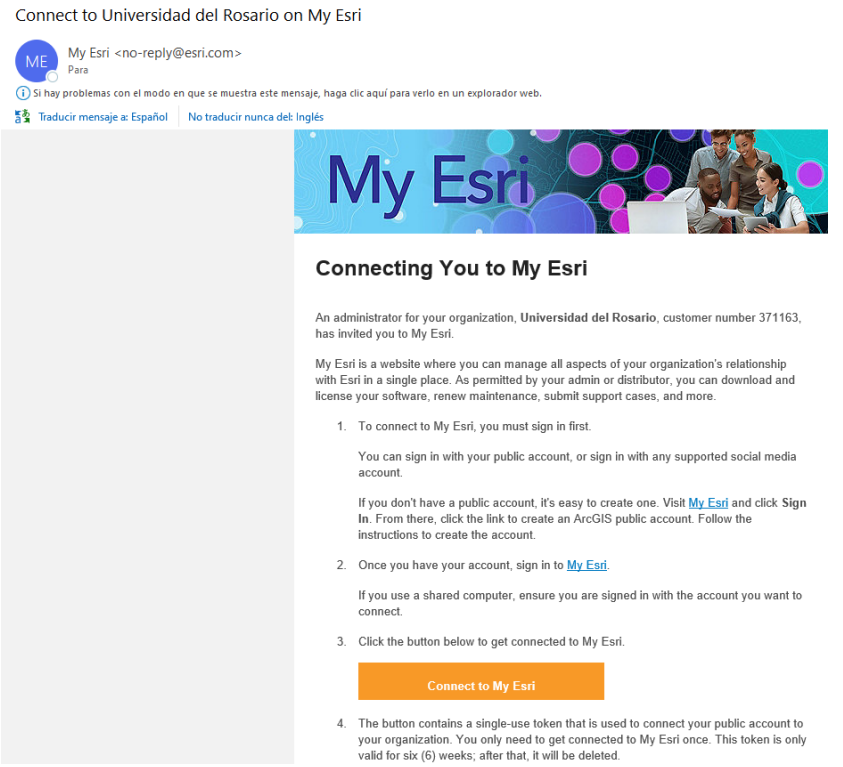

7. Iniciamos sesión con los datos anteriormente registrados.

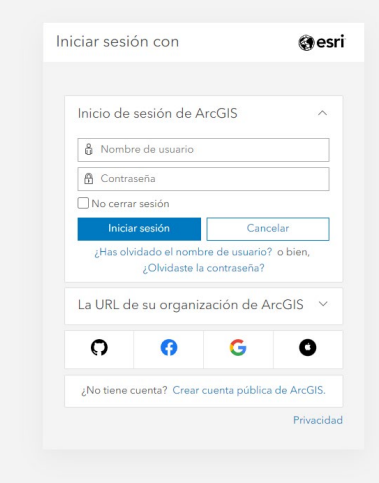

8. Nos carga la interfaz con los aplicativos asignados, debes dar clic en ArcGIS Desktop (ArcMap)

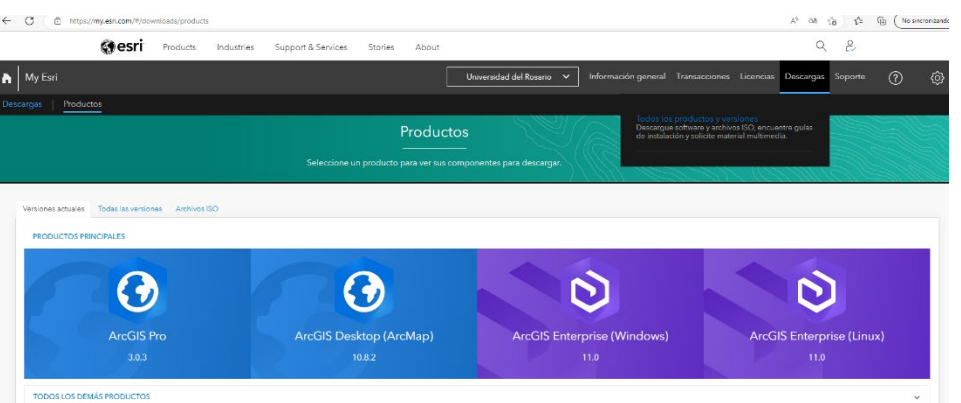

9. Aceptamos los términos y condiciones y damos clic en Aceptar.

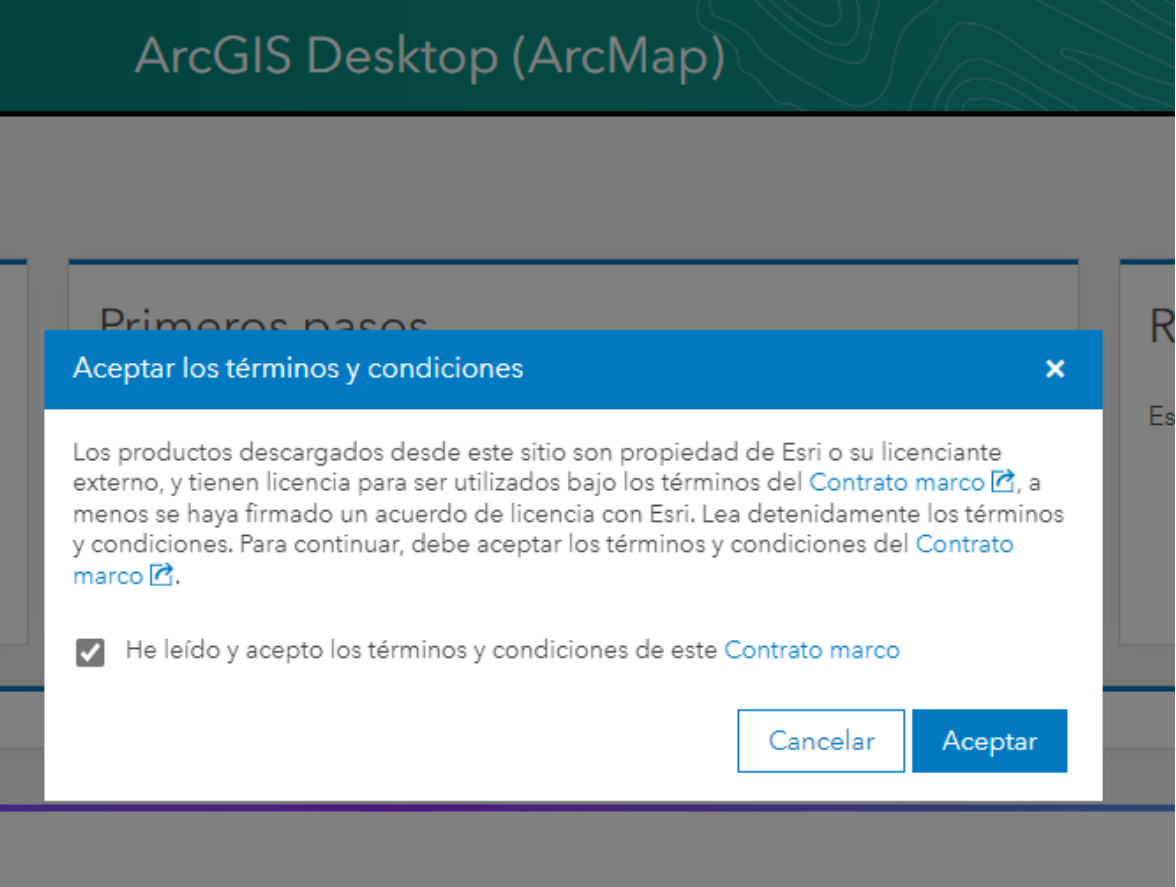

10. Debemos descargar el que dice ArcGIS Desktop que es el ejecutable que nos trae toda la información necesaria.

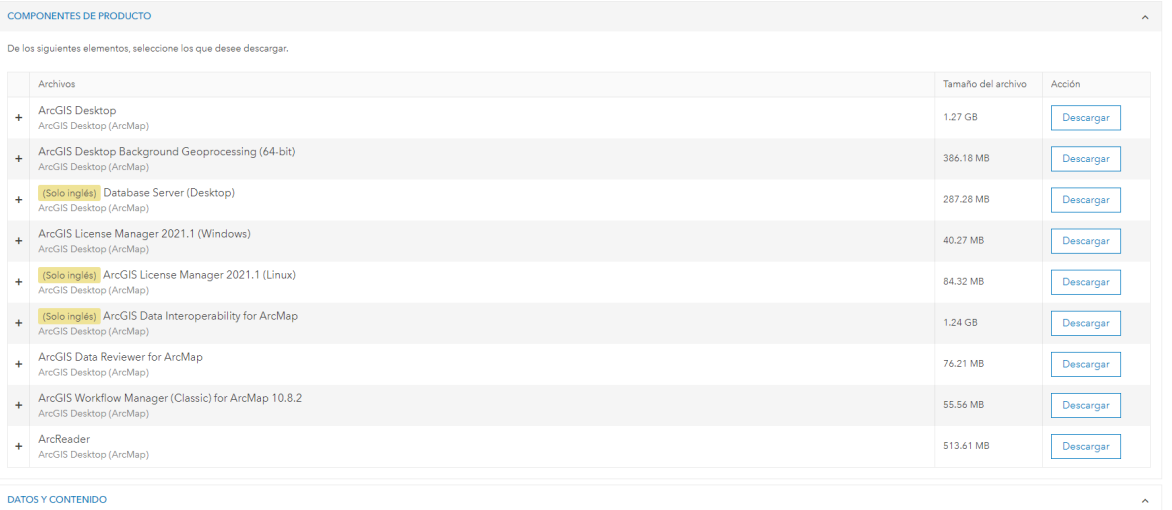

11. Una vez descargado el aplicativo, lo ejecutamos y damos en siguiente.

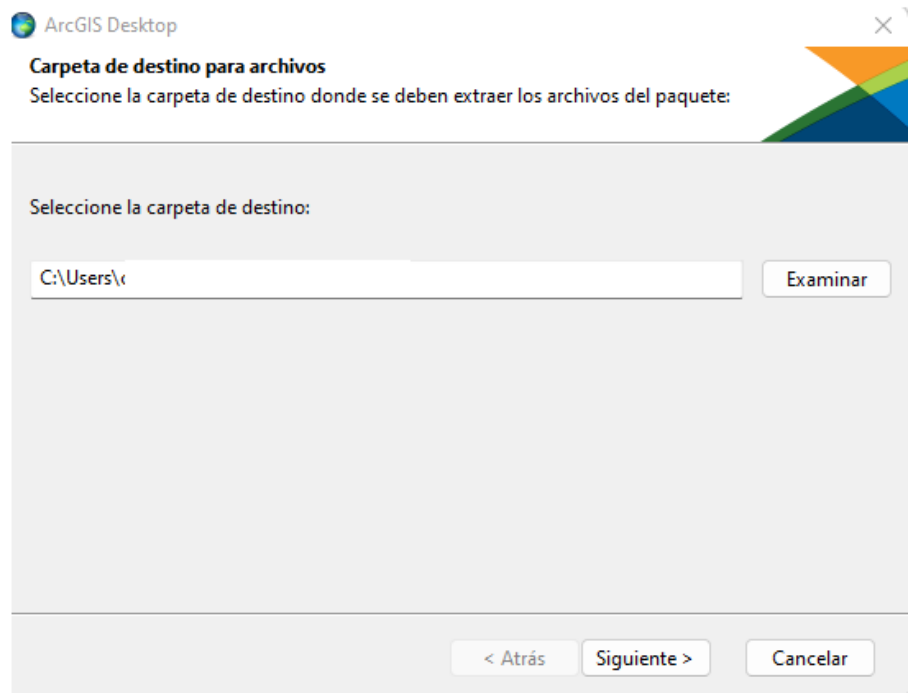

12. Una vez termine la carga del ejecutable validamos que este marcada la opción de ejecutar el programa ahora y damos en cerrar.

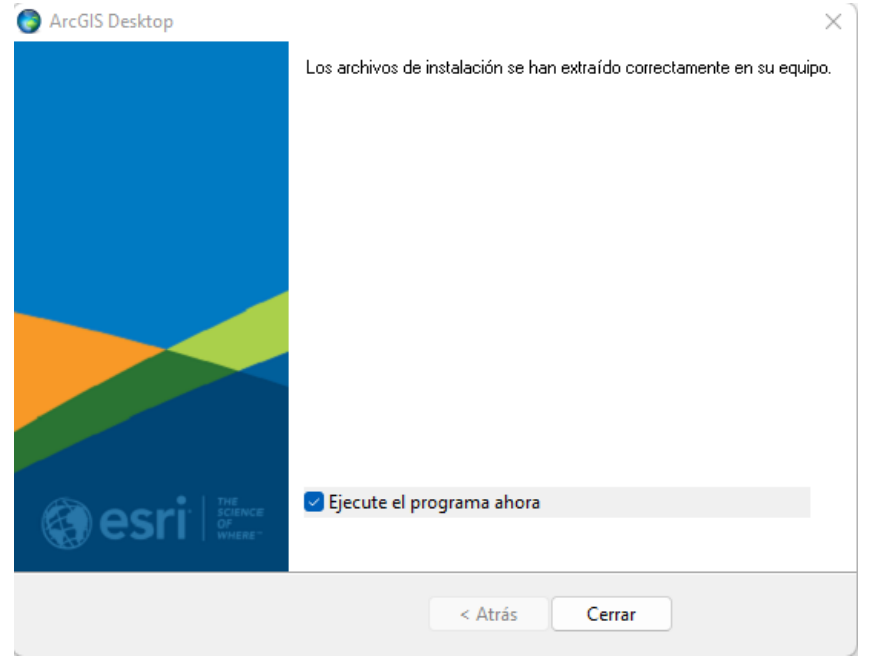

13. Damos en siguiente.

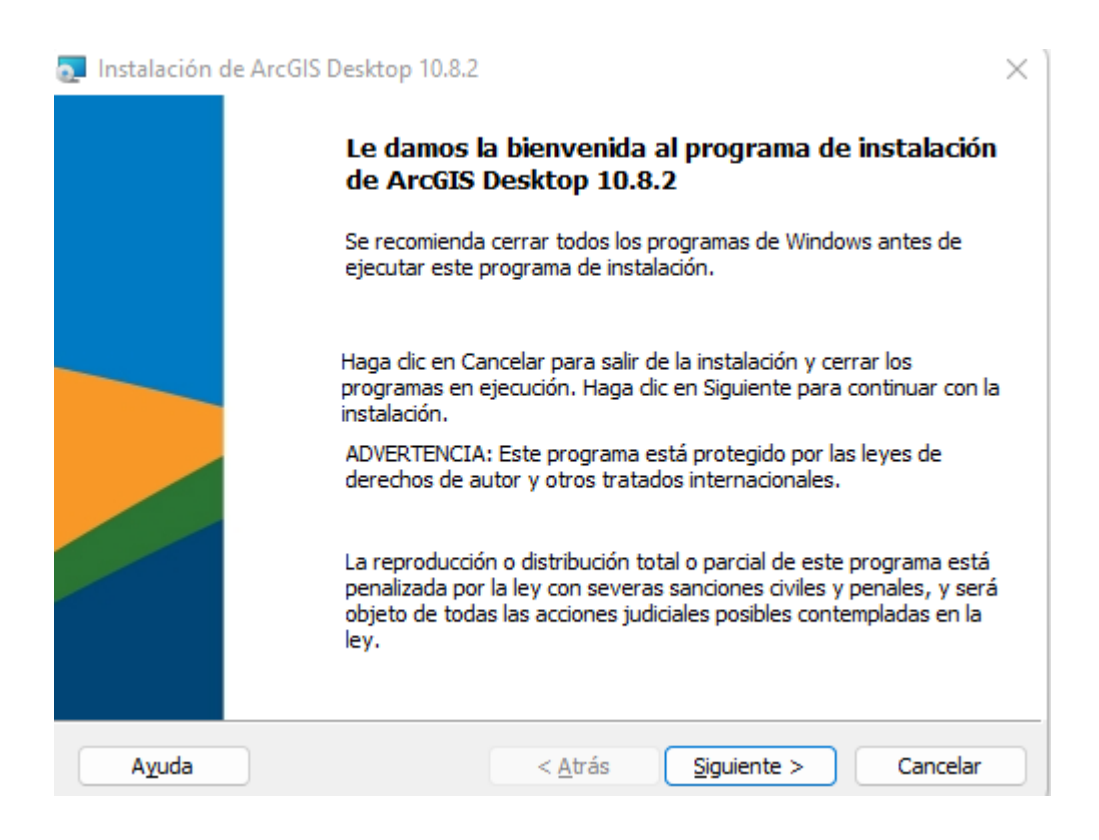

14. Aceptamos el contrato de marco y damos en siguiente.

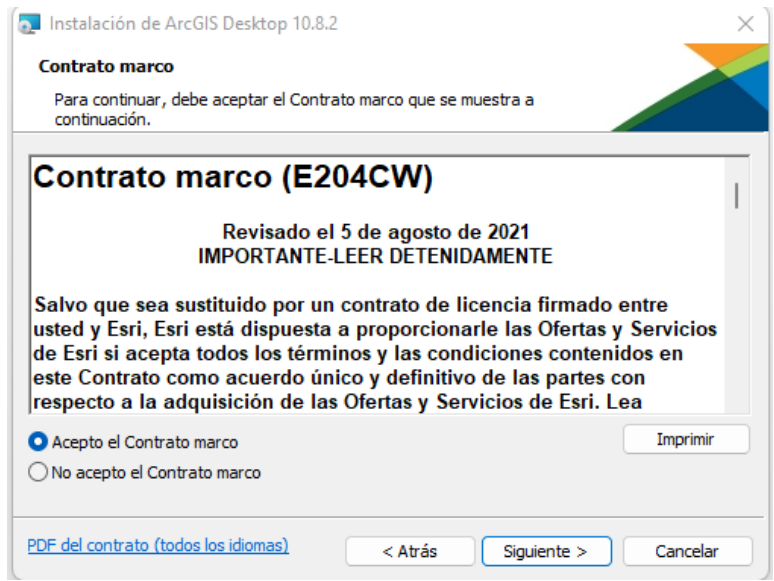

15. Seleccionamos instalación completa.

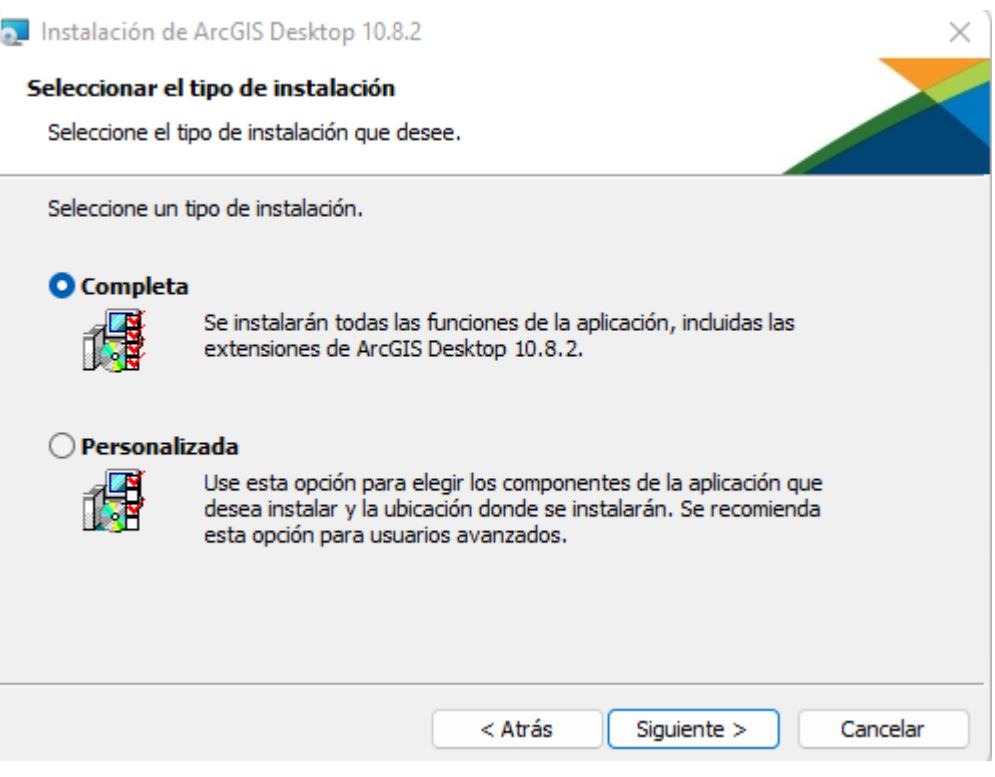

16. Damos en siguiente.

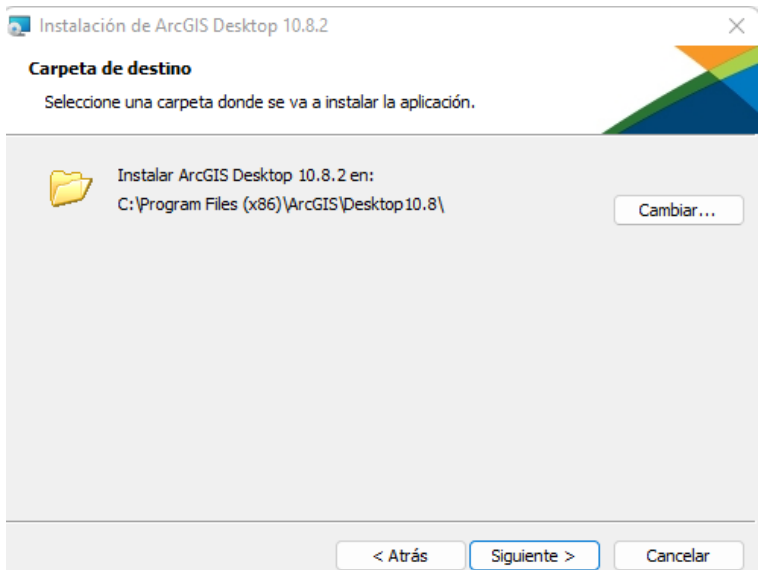

17. Damos clic en siguiente.

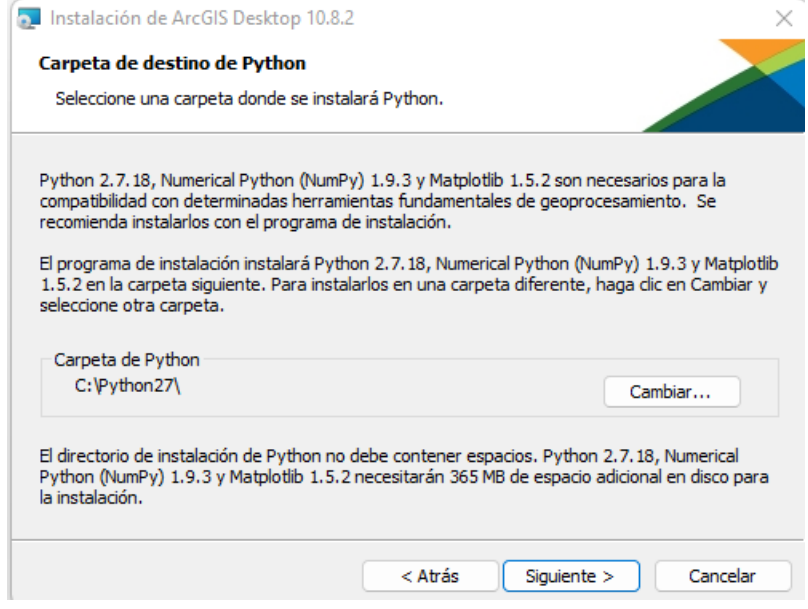

## 18. Damos clic en Instalar.

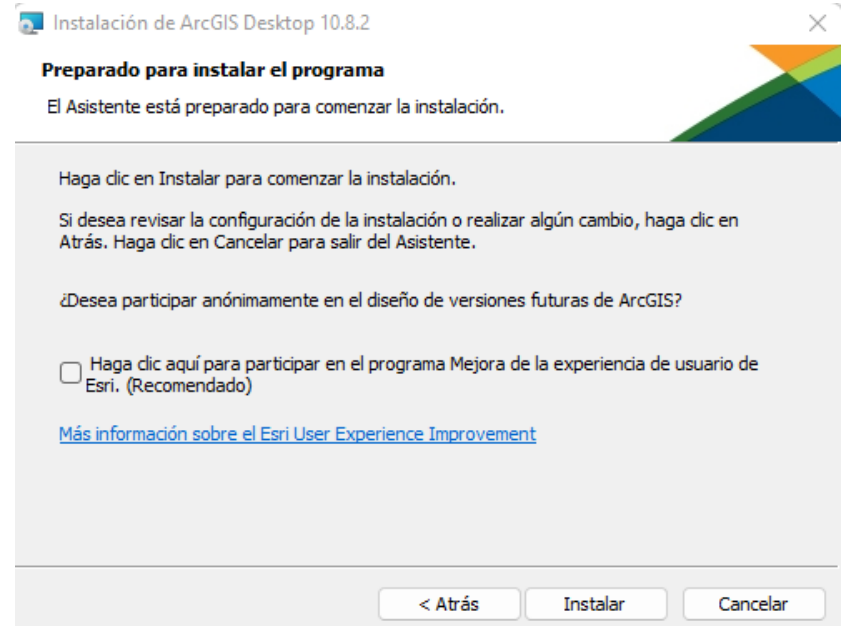

19. Empezara a realizar la carga de la instalación el programa, debemos esperar a que termine.

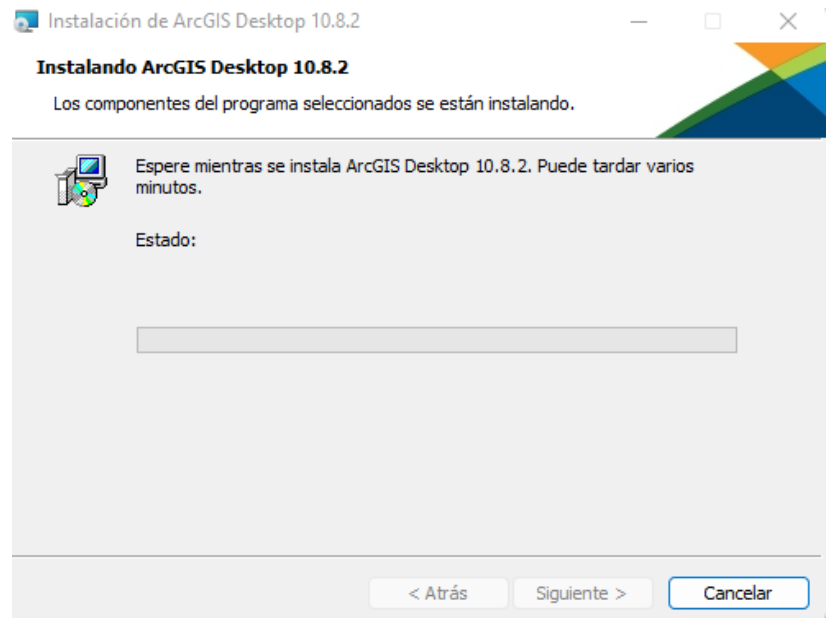

## 20. Una vez termine le damos en finalizar.

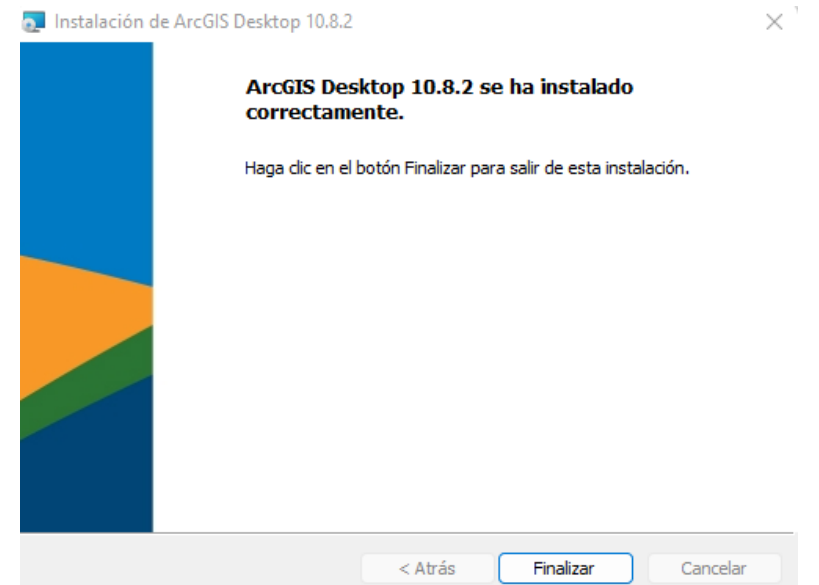

21. Vamos a buscar en aplicaciones "Asistente Administrador" y lo ejecutamos. Seleccionamos como aparece a continuación y damos en Aceptar.

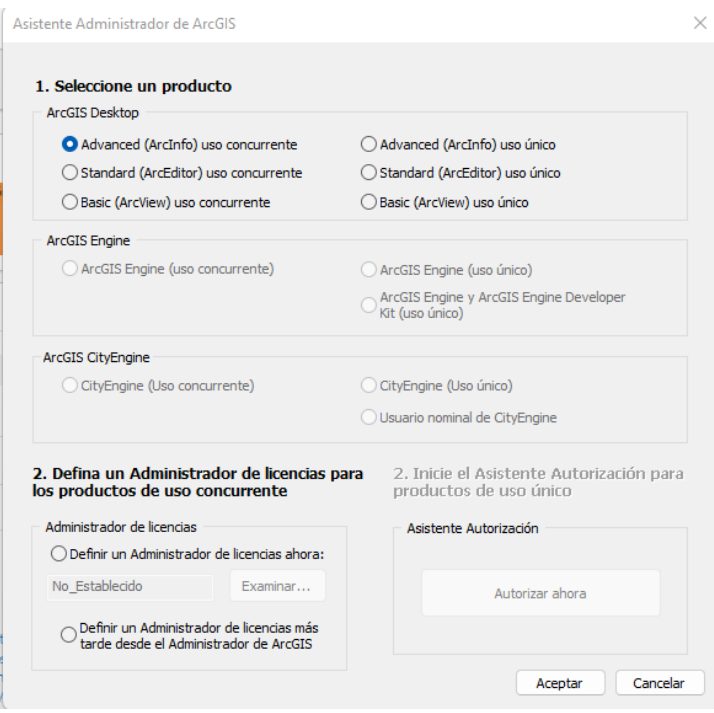

22. Seleccionamos Desktop, al costado derecho seleccionamos Advance (ArcInfo) uso único y damos clic en **"Autorizar ahora"**

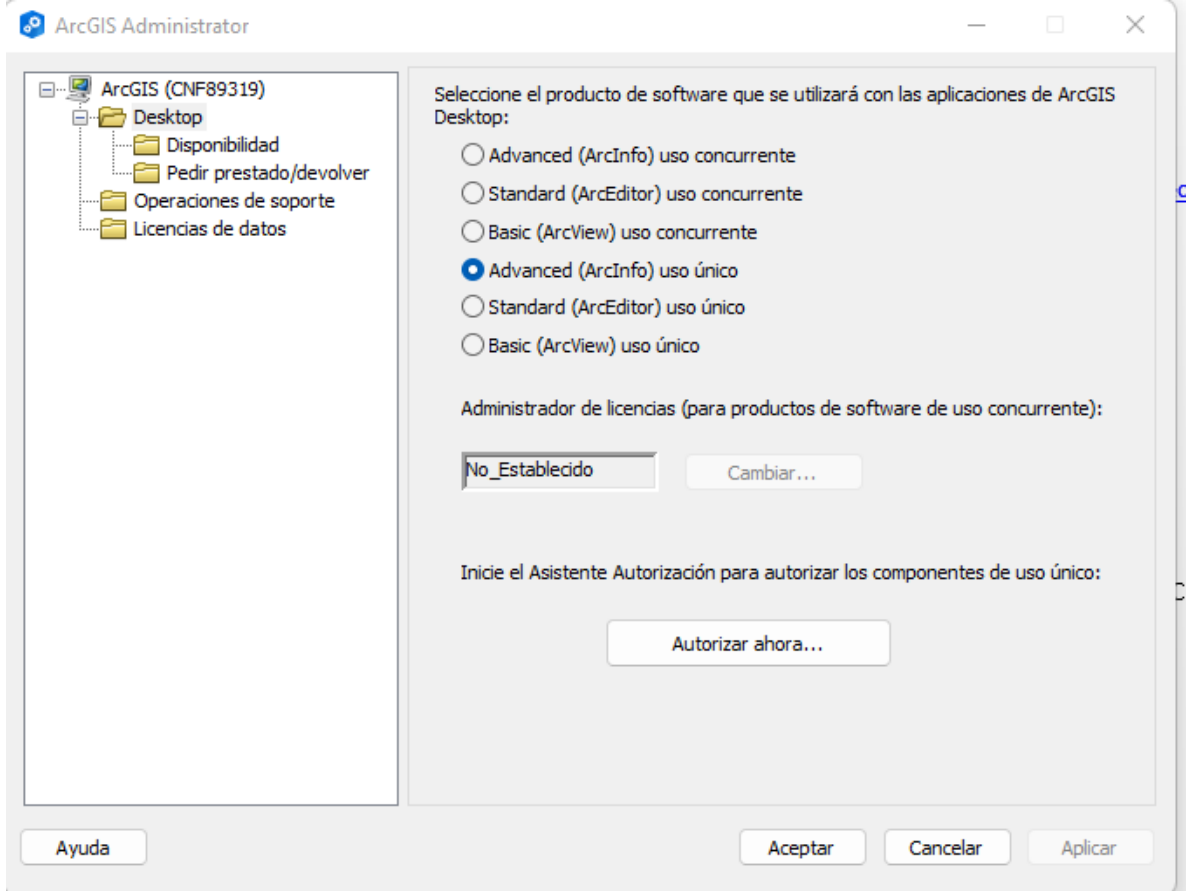

23. Seleccionamos **"He recibido un archivo de autorización y estoy listo para finalizar el proceso de autorización"**

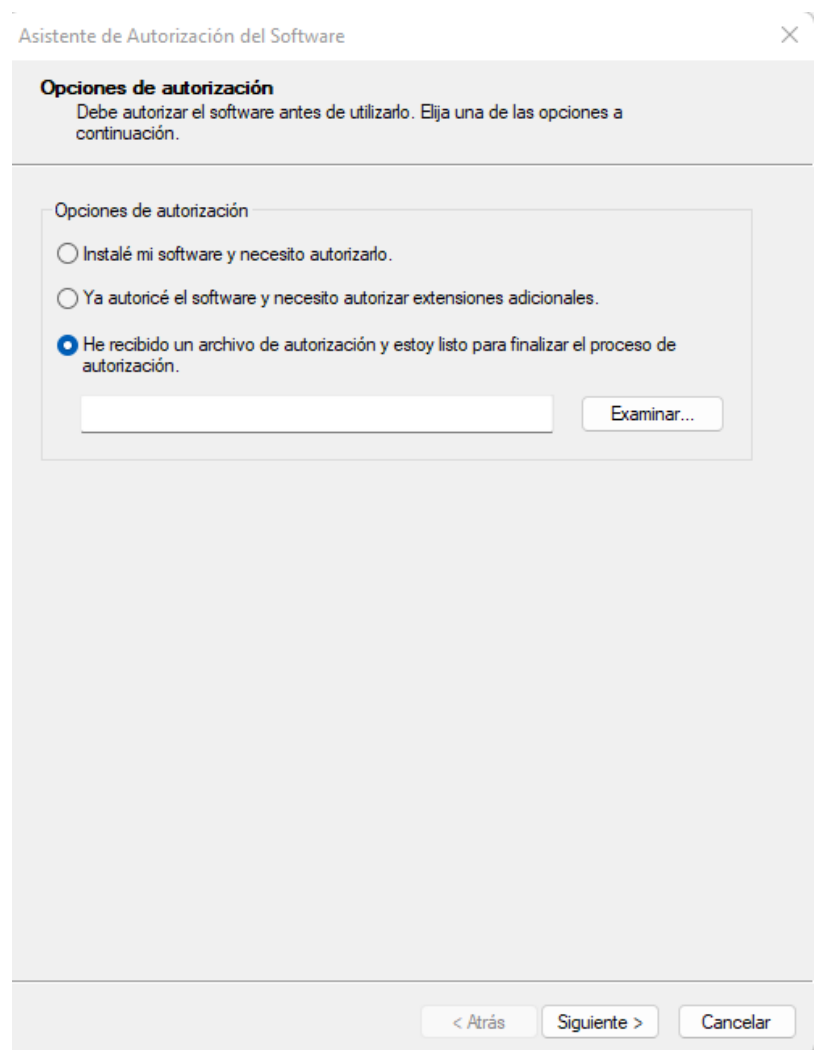

24. Debemos buscar el archivo que nos enviaron desde servicios 2030 que se llama **"EducationSiteArcGISDesktop\_SingleUse\_1202153"** lo abrimos y damos en siguiente.

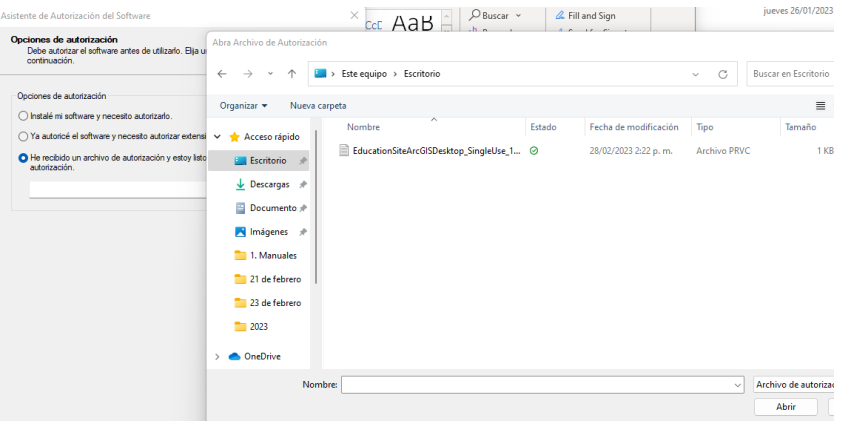

25. Debemos diligenciar la información que nos solicitan con nuestros datos y damos clic en siguiente.

×,

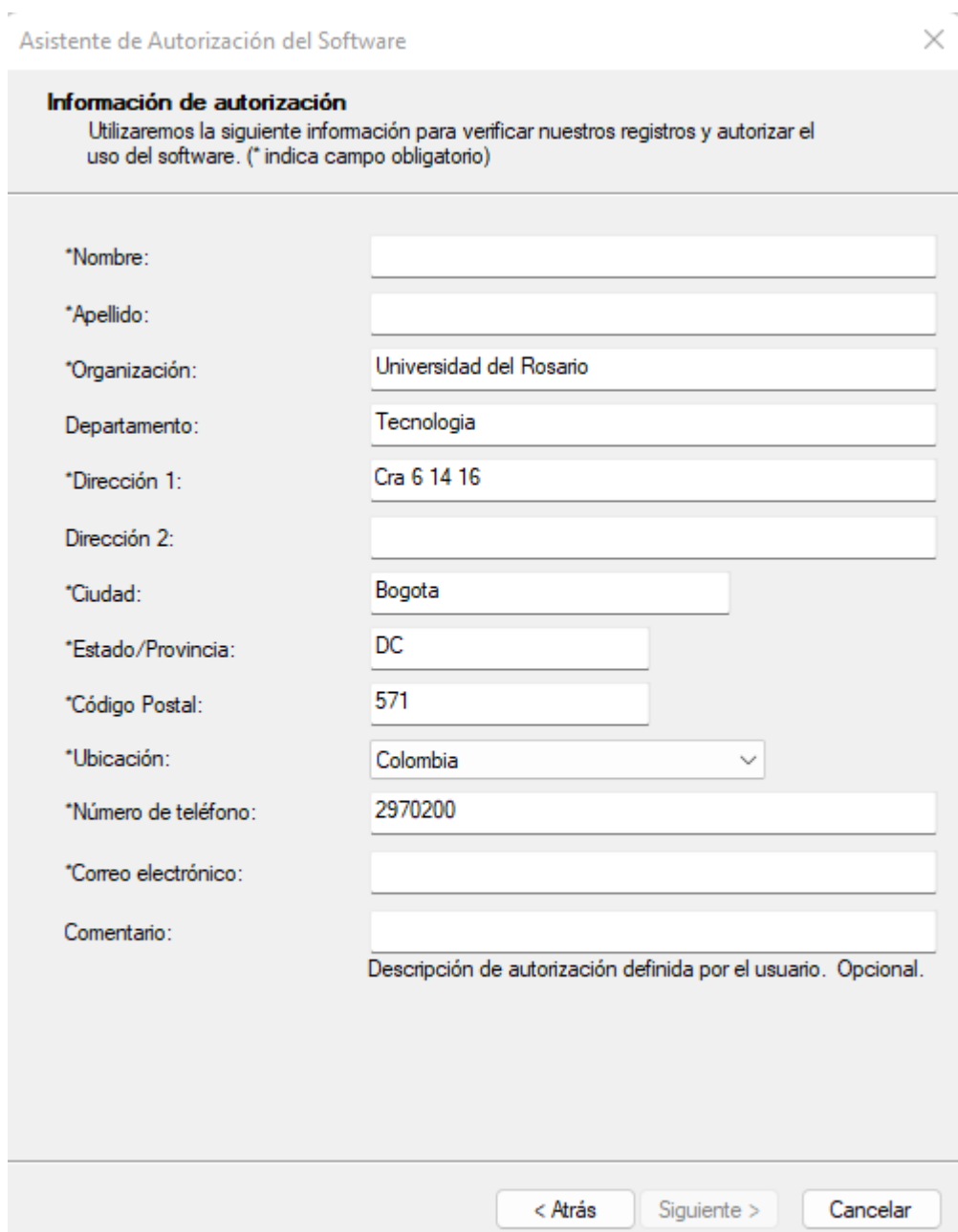

26. Ingresamos la misma información que nos aparece a continuación y damos clic en siguiente.

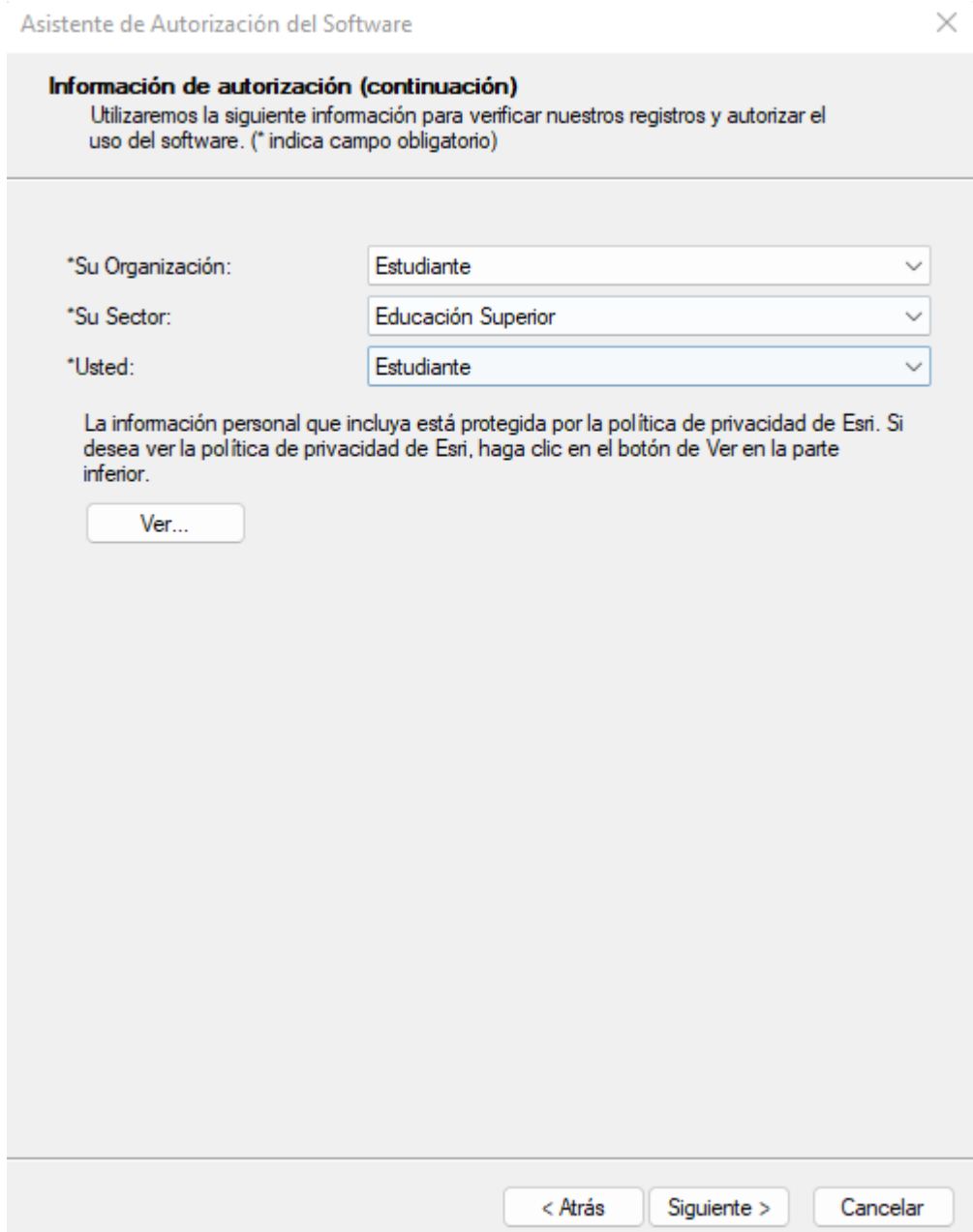

## 27. Damos clic nuevamente en siguiente.

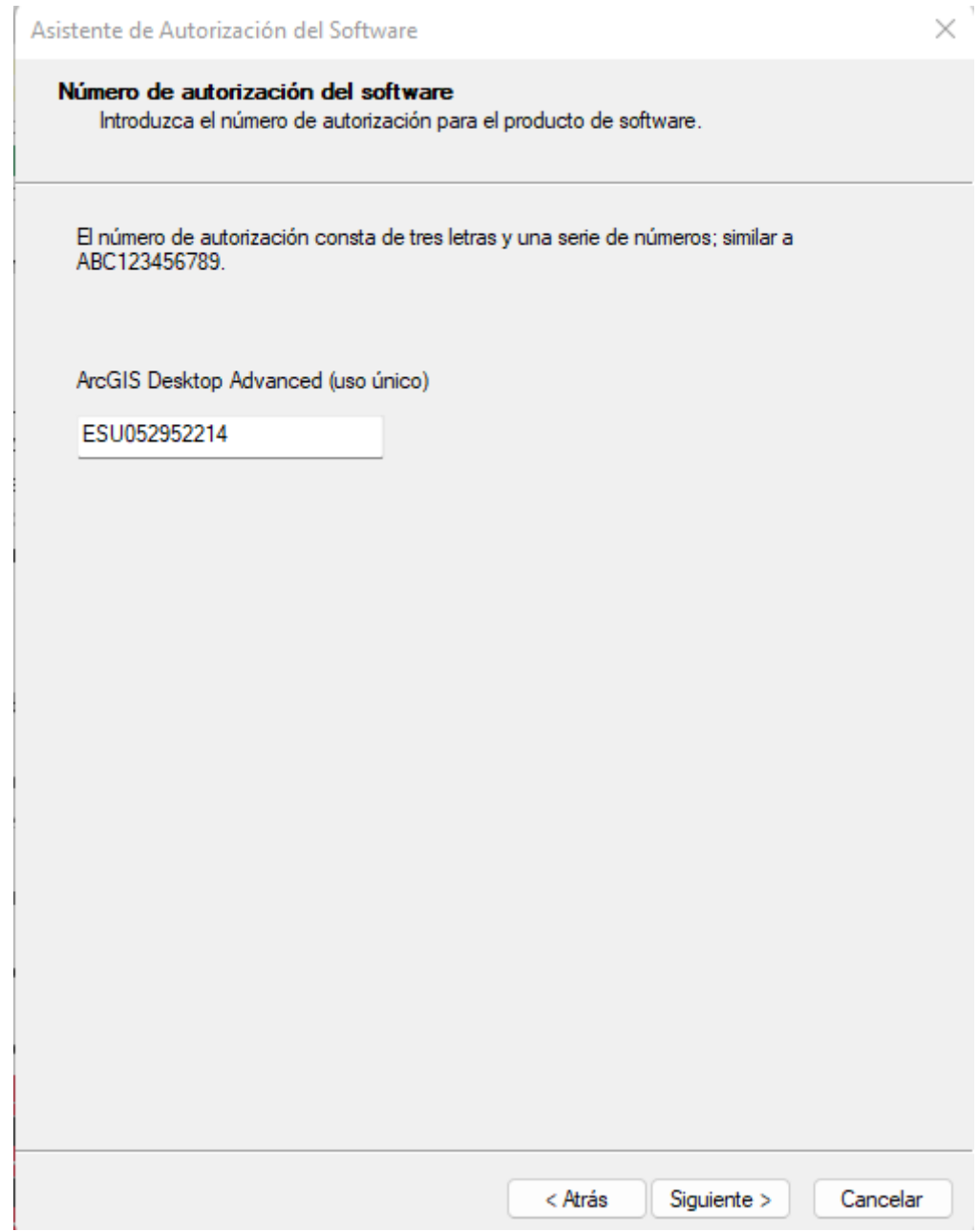

28. Seleccionamos la primera opción y damos clic en siguiente.

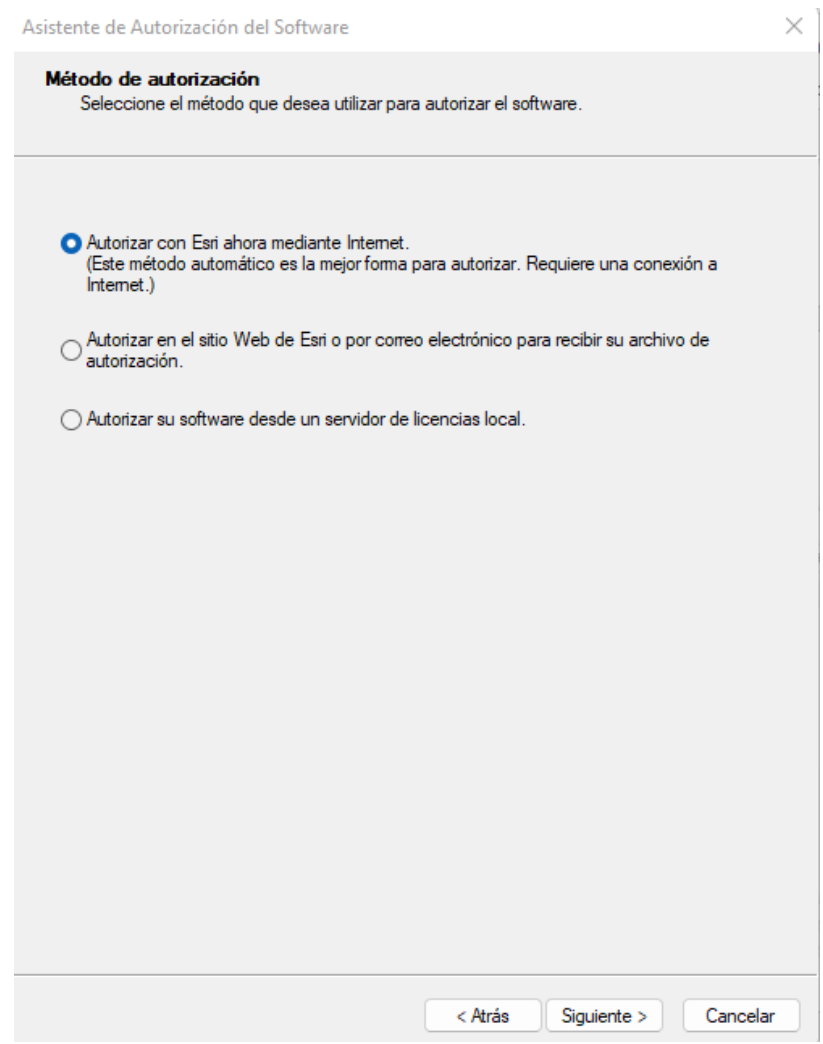

29. Seleccionamos la segunda opción como se muestra en la siguiente imagen y damos clic en siguiente.

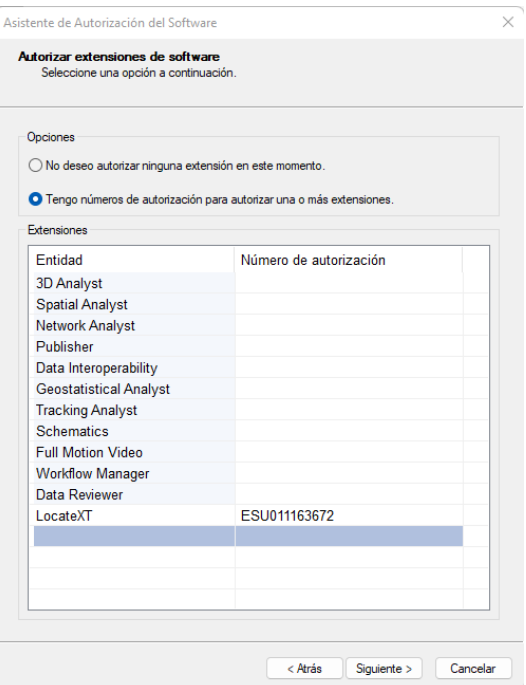

30. Pasamos todos los componentes al lado derecho excepto "Extensiones disponibles & Full Motion Video" le damos clic en siguiente.

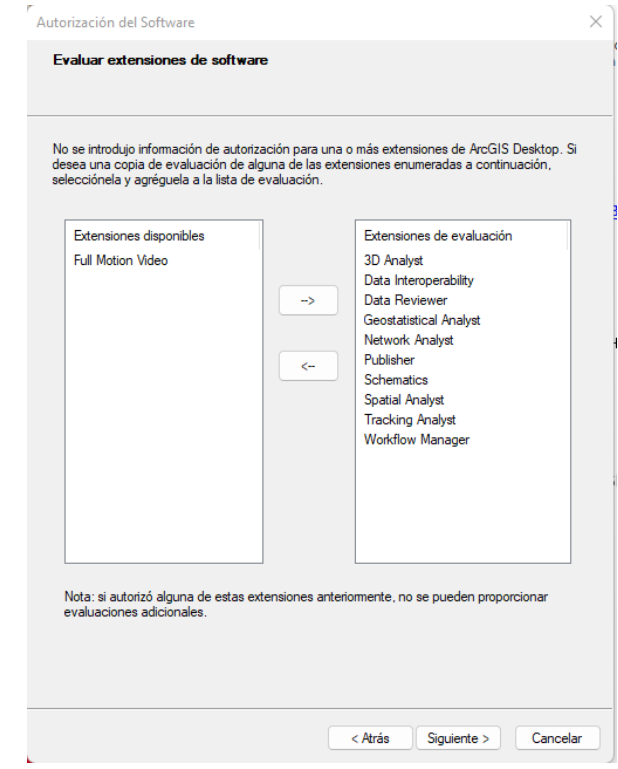

31. Nos empezara a cargar la autorización recibida

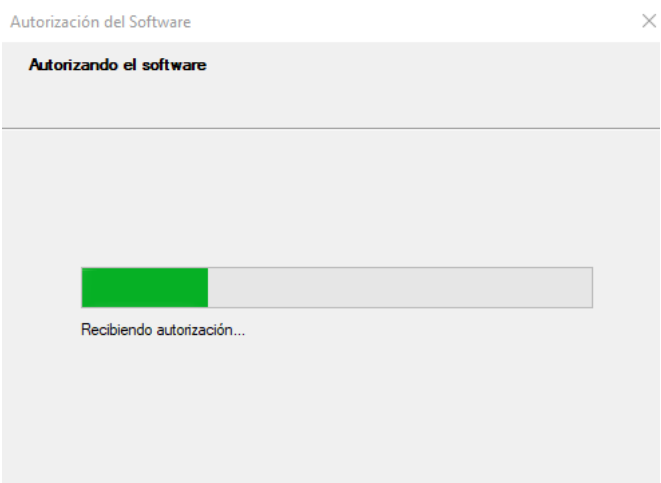

32. Cuando termine de cargar la autorización damos clic en Finalizar y luego en Aceptar

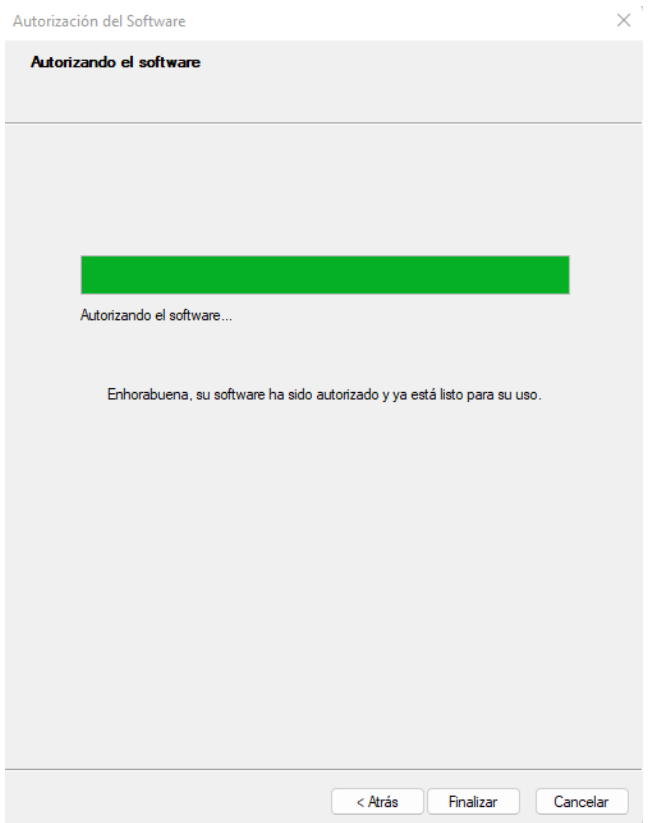

33. Buscamos la aplicación de ArcGIS Map y ya nos debe cargar sin ninguna novedad, recuerda que si tienes novedades con la instalación te puedes comunicar a la linea 297 02 00 ext 2030.